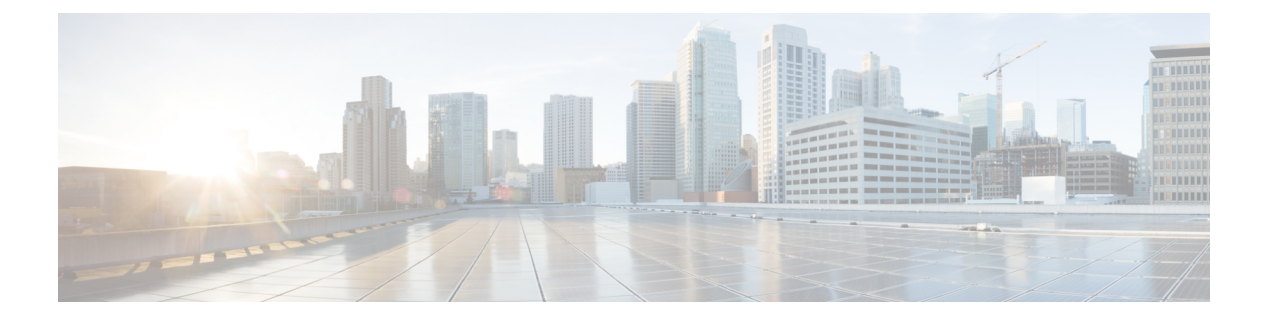

# 통화

- 오디오 경로 선택, 1 페이지
- 전화 걸기, 2 페이지
- 핫라인 전화기를 사용하여 전화 걸기, 8 페이지
- 전화 받기, 8 페이지
- 통화를 스팸으로 표시, 13 페이지
- 영상 통화, 15 페이지
- 통화 음소거, 17 페이지
- 통화 보류, 18 페이지
- 통화 착신 전환, 21 페이지
- 전화기에서 다른 사람에게, 22 페이지
- 전화회의 및 미팅, 23 페이지
- 인터콤 통화, 25 페이지
- 통화 감독 및 녹음, 26 페이지
- 우선 순위가 지정된 통화, 27 페이지
- 여러 회선, 29 페이지
- 모바일 장치 및 사무실 전화기, 32 페이지
- 음성 메일, 40 페이지

# 오디오 경로 선택

전화를 걸거나 받을 때 오디오 경로는 핸드셋, 헤드셋 또는 스피커폰 중 마지막으로 사용된 장치로 이동합니다. 다음 목록은 각 시나리오를 설명합니다.

- 전화를 걸거나 받을 때 핸드셋을 들면 헤드셋 오 모는 스피커폰 을 선택할 때까지 모든 통 화가 핸드셋으로 라우팅됩니다.
- 전화를 걸거나 받을 때 헤드셋 ♀ 을 선택하면 핸드셋을 들거나 스피커폰 을 선택할 때까지 모든 통화가 헤드셋으로 라우팅됩니다.

관리자가 헤드셋을 전화기의 오디오 경로로 설정한 경우 핸드셋을 제거하고 헤드셋을 사용할 수 있습니다. 이 기능은 헤드셋의 편리함을 선호하는 모든 사람들에게 이상적입니다. 그러나 통 화를 처음 처리할 때 헤드셋을 선택해야 합니다.

• 전화를 걸거나 받을 때 스피커폰 < • 을 선택하면 핸드셋을 들거나 헤드셋 Q •을 선택할 때까지 모든 통화가 스피커폰으로 라우팅됩니다.

#### 관련 항목

버튼 및 [하드웨어](P881_BK_C3A802A0_00_cisco-ip-phone-8800-user_guide_chapter1.pdf#nameddest=unique_88)

전화 걸기

전화기는 일반 전화기처럼 작동합니다. 그러나 전화를 걸기가 더 쉽습니다.

전화 걸기

다른 전화기처럼 사용자의 전화기를 사용하여 전화를 겁니다.

프로시저

단계 **1** 번호를 입력하고 수화기를 듭니다.

단계 **2** 번호를 입력하고 통화를 누릅니다.

### 스피커폰을 사용하여 전화 걸기

핸즈프리 통화를 위해 스피커폰을 사용합니다. 통화 내용이 주변 동료에게도 들릴 수 있다는 사실에 유념하십시오.

프로시저

단계 **1** 키패드를 사용하여 번호를 입력합니다.

단계 **2** 스피커폰 을 누릅니다.

## 표준 헤드셋을 사용하여 전화 걸기

동료를 방해하지 않고 프라이버시도 어느 정도 보장할 수 있는 핸즈프리 통화를 원할 경우 헤드셋을 사용하십시오.

- 단계 **1** 헤드셋을 연결합니다.
- 단계 **2** 키패드를 사용하여 번호를 입력합니다.
- 단계 **3** 헤드셋 을 누릅니다.

# 전화 또는 비디오 주소로 전화 걸기

때때로 어떤 사람의 전화 번호만을 가지고 있는 대신, 전화를 거는 데 사용할 수 있는 전화 또는 비디 오 주소도 가지고 있을 수 있습니다.

이 주소는 **username1@example.com**과 같은 이메일 주소 형식이거나, **username2@209.165.200.224**와 같은 번호를 포함할 수 있습니다.

사용자와 사용자가 전화를 걸고 있는 상대방이 영상 전화기를 가지고 있으면 서로 볼 수 있습니다.

프로시저

단계 **1** 새 통화를 누릅니다.

- 단계 **2 ABC**를 누르면 키패드를 사용하여 텍스트를 입력할 수 있습니다.
- 단계 **3** 키패드의 숫자를 눌러 사용할 수 있는 옵션을 본 다음, 다시 숫자를 눌러 선택사항으로 이동합니다. 예를 들어, @ 기호를 입력하려면 숫자 **1**을 세 번 누릅니다.

단계 **4** 전화 걸기를 누릅니다.

# 번호 재다이얼

가장 최근에 건 전화 번호로 전화를 걸 수 있습니다.

프로시저

단계 **1** (선택 사항) 회선을 선택합니다. 단계 **2** 재다이얼을 누릅니다.

# 바로 호출

버튼 또는 코드를 할당하여 자주 전화하는 사람의 번호로 빨리 전화를 걸 수 있습니다. 단축 다이얼 기능을 사용하려면 먼저 셀프 서비스 포털 또는 전화기에서 단축 다이얼 버튼을 구성합니다. 전화기 에서 구성된 단축 다이얼 버튼은 셀프 서비스 포털에 나타나지 않습니다.

통화

코드를 할당하여 자주 전화하는 사람의 번호로 빨리 전화를 걸 수 있습니다. 전화기에서 기능을 사용 하려면 먼저 셀프 서비스 포털에서 을 설정합니다. 단축 다이얼 코드를 사용하면 코드의 전화 번호로 전화를 걸 수 있습니다(단축 다이얼이라고도 함).

설정에 따라 전화기에서 다음 기능을 지원할 수 있습니다.

• 버튼 - 을 위해 설정된 하나 이상의 회선 버튼에서 전화 번호로 전화를 겁니다.

• 코드 - 코드에서 전화 번호로 전화를 겁니다(때때로 단축 다이얼이라고도 함).

관련 항목

셀프 [서비스](P881_BK_C3A802A0_00_cisco-ip-phone-8800-user_guide_chapter1.pdf#nameddest=unique_120) 포털 단축 [다이얼](P881_BK_C3A802A0_00_cisco-ip-phone-8800-user_guide_chapter1.pdf#nameddest=unique_124) 번호

#### 단축 다이얼 버튼을 사용하여 전화 걸기

각 전화기 모델에는 전화기 기능에 사용할 수 있는 특정 개수의 회선이 있습니다. 각 기능을 사용하 려면 한 회선이 작동해야 하므로 모든 회선을 단축 다이얼 번호에 사용할 수는 없습니다. 일부 회선 은 다른 기능에 사용할 수 있습니다. 사용 가능한 회선보다 더 많은 단축 다이얼 번호를 추가하면 나 머지 단축 다이얼 번호가 전화기에 표시되지 않습니다.

예를 들어, 10개의 단축 다이얼 번호를 추가했지만 전화기에 7개의 회선을 사용할 수 있는 경우 7개 의 단축 다이얼 번호만 전화기에 표시됩니다.

전화기 모델을 선택하려면 애플리케이션 【 후 을 누르고 전화기 정보를 선택합니다. 모델 번호 필드 에 해당 전화기 모델이 표시됩니다.

시작하기 전에

셀프 서비스 포털에서 단축 다이얼 코드를 설정합니다.

프로시저

단축 다이얼 단추 를 누릅니다.

관련 항목

셀프 [서비스](P881_BK_C3A802A0_00_cisco-ip-phone-8800-user_guide_chapter1.pdf#nameddest=unique_120) 포털

### 단축 다이얼 코드를 사용하여 전화 걸기

시작하기 전에

셀프 서비스 포털에서 단축 다이얼 코드를 설정합니다.

프로시저

단계 **1** 단축 다이얼 코드를 입력하고 단축 다이얼을 누릅니다. 단계 **2** 단축 다이얼 코드를 입력하고 단축 다이얼을 누릅니다.

#### 관련 항목

셀프 [서비스](P881_BK_C3A802A0_00_cisco-ip-phone-8800-user_guide_chapter1.pdf#nameddest=unique_120) 포털

고속 다이얼 버튼을 사용하여 전화 걸기

시작하기 전에

개인 디렉터리에 고속 다이얼 코드를 설정해야 합니다.

프로시저

단계 **1** 고속 다이얼을 누릅니다.

단계 **2** 개인 디렉터리에 로그인합니다.

단계 **3** 개인 고속 다이얼을 선택합니다.

단계 **4** 고속 다이얼 코드를 선택한 다음 다이얼 소프트키를 누릅니다.

관련 항목

[연락처에](P881_BK_C3A802A0_00_cisco-ip-phone-8800-user_guide_chapter3.pdf#nameddest=unique_158) 고속 다이얼 코드 할당

전화기에서 단축 다이얼 버튼 추가

셀프 케어 포털 외에 전화기에서 단축 다이얼 버튼을 구성할 수 있습니다. 그러나 전화기에서 구성된 단축 다이얼 버튼은 셀프 케어 포털에 나타나지 않습니다.

이 기능은 Cisco IP 전화기 8800 시리즈 및 다음과 같은 키 확장 모듈에서 지원됩니다.

- Cisco IP 전화기 8800 키 확장 모듈
- Cisco IP 전화기 8851 및 8861 키 확장 모듈
- Cisco IP 전화기 8865 키 확장 모듈

모두 재설정은 전화기에서 생성된 단축 다이얼 버튼을 지웁니다.

- 단계 **1** 회선 키를 2초 동안 누르고 있습니다.
- 단계 **2** 이름 필드에 단축 다이얼 번호의 이름을 입력합니다.
- 단계 **3** 번호 필드에 전화 번호를 입력합니다. 통화를 완료하는 데 필요한 자릿수를 모두 포함합니다.
- 단계 **4** 적용을 선택하여 단축 다이얼 번호를 저장합니다.

#### 관련 항목 셀프 [서비스](P881_BK_C3A802A0_00_cisco-ip-phone-8800-user_guide_chapter1.pdf#nameddest=unique_120) 포털

#### 전화기에서 단축 다이얼 버튼 수정

셀프 케어 포털에 액세스할 수 없는 경우 전화기를 사용하여 단축 다이얼 버튼을 수정하거나 편집할 수 있습니다. 그러나 관리자가 셀프 케어 포털 또는 Cisco Unified Communications Manager에서 만든 단축 다이얼 버튼에는 적용되지 않습니다.

프로시저

- 단계 **1** 회선 키를 2초 동안 누르고 있습니다.
- 단계 **2** 필요한 경우 이름 필드에 단축 다이얼 번호의 새 이름을 입력합니다.
- 단계 **3** 필요한 경우 번호 필드에 새 전화 번호를 입력합니다. 통화를 완료하는 데 필요한 자릿수를 모두 포 함합니다.
- 단계 **4** 적용을 선택하여 단축 다이얼 번호를 저장합니다.

#### 전화기에서 단축 다이얼 버튼 삭제

전화기를 사용하여 단축 다이얼 버튼을 삭제할 수 있습니다. 이 방법은 전화기에서 단축 다이얼 버튼 을 추가한 경우에만 작동합니다. 관리자가 셀프 케어 포털 또는 Cisco Unified Communications Manager 에서 추가한 단축 다이얼 버튼에는 적용되지 않습니다.

프로시저

단계 **1** 회선 키를 2초 동안 누르고 있습니다.

- 단계 **2** 삭제를 선택합니다.
- 단계 **3** 예를 선택하여 선택을 확인합니다.

### 국제 번호로 전화 걸기

전화 번호 앞에 더하기(+) 기호를 붙이면 국제 번호로 전화를 걸 수 있습니다.

프로시저

단계 **1** 별표**(\*)**를 1초 이상 누릅니다.

더하기(+) 기호가 전화 번호의 첫 번째 숫자로 표시됩니다.

단계 **2** 전화 번호를 입력합니다.

단계 **3** 통화를 누르거나 마지막 키를 누른 후 10초간 기다리면 자동으로 전화가 걸립니다.

### 연락처를 사용할 수 있을 때 알림 받기

다른 사람에게 전화를 걸었는데 통화 중이거나 응답하지 않을 경우 전화를 받을 수 있게 되면 특수 벨소리와 메시지로 알 수 있습니다.

프로시저

- 단계 **1** 통화음 또는 벨소리가 들리면 콜백을 누릅니다.
- 단계 **2** 종료를 눌러 확인 화면을 종료합니다.
- 단계 **3** 상대방과 통화 가능함을 알리는 벨소리가 들리고 메시지가 표시되면 통화를 눌러 다시 전화를 겁니 다.

### 청구 코드 또는 인증 코드가 필요한 통화

시스템 관리자는 전화 번호로 전화를 건 후 청구 코드 또는 인증 코드를 입력하도록 요구할 수 있습 니다. 클라이언트 매터 코드(Client Matter Code)라고 하는 청구 코드는 회계 또는 청구 목적으로 사용 됩니다. 강제 인증 코드(Forced Authorization Code)라고 하는 인증 코드는 특정 전화 번호에 대한 액세 스를 제어합니다.

청구 코드가 필요한 경우 전화기에 Enter Client Matter Code가 표시되고 전화를 건 번호는 "\*\*\*\*\*\*\*\*"로 변경되며 특수 연결음이 들립니다.

청구 코드가 필요하면 전화기에 클라이언트 매터 코드 입력이 표시됩니다. 청구서 코드를 입력합 니다. 전화기에 입력한 청구 코드가 표시되고 특수 연결음이 들립니다.

인증 코드가 필요한 경우 전화기에 Enter Authorization Code가 표시되고 전화를 건 번호는 "\*\*\*\*\*\*\*\*"로 변경되며 특수 연결음이 들립니다. 보안을 위해 전화기에는 입력된 번호 대신 "\*"가 표시됩니다.

청구 코드와 인증 코드가 모두 필요할 경우 인증 코드에 대한 프롬프트가 먼저 표시됩니다. 그런 다 음 청구 코드에 대한 프롬프트가 표시됩니다.

#### 관련 항목

단축 [다이얼](P881_BK_C3A802A0_00_cisco-ip-phone-8800-user_guide_chapter1.pdf#nameddest=unique_124) 번호

### 보안 통화

관리자는 회사 외부인이 사용자의 통화를 변경하지 못하게 하는 단계를 취할 수 있습니다. 통화 중 전화기에 잠금 아이콘이 표시된 것이 보이면 전화 통화는 보안됩니다. 전화기가 구성된 방식에 따라 전화를 걸거나 핸드셋에서 보안 신호음이 재생되기 전에 로그인해야 할 수 있습니다.

# 핫라인 전화기를 사용하여 전화 걸기

일부 작업 공간에는 긴급 또는 핫라인 통화를 위한 전화기가 있습니다. 이러한 전화기는 수화기를 들 때 자동으로 지정된 번호로 전화를 걸며 엘리베이터, 호텔 로비, 보안 부스 등에서 인기 있는 선택입 니다.

대부분의 핫라인 전화기에서는 전화 번호로 전화를 걸 수 없습니다. 이러한 전화기는 단일 전화 번호 로 전화를 거는 전용 전화기입니다. 그러나 일부 핫라인 전화기에서는 전화를 걸 수 있습니다. 이 기 능이 구성된 경우에는 전화를 거는 데 15초까지 걸릴 수 있습니다. 그렇지 않으면 통화는 자동으로 핫라인 번호로 이동합니다.

프로시저

단계 **1** 전화기의 수화기를 들고 통화 벨이 울릴 때까지 기다립니다. 단계 **2** (선택 사항) 전화 번호로 전화를 겁니다.

# 전화 받기

Cisco 전화기는 일반 전화기처럼 작동합니다. 그러나 전화 받기가 더 쉽습니다.

전화 받기

프로시저

전화 벨이 울리면 깜박이는 회선 버튼을 눌러 전화를 받습니다.

## 통화 대기에 응답

통화 중일 때 경고음이 한 번 울리고 회선 버튼이 깜박이면 통화가 대기 중이라는 의미입니다.

프로시저

단계 **1** 회선 버튼을 누릅니다.

단계 **2** (선택 사항) 대기 중인 통화가 두 건 이상인 경우 수신 통화를 선택합니다.

## 통화 거부

벨이 울리는 통화를 음성 메일 시스템(구성된 경우)으로 보낼 수 있습니다. 설정되지 않은 경우 통화 가 거부되고 발신자가 통화음을 듣게 됩니다.

프로시저

단계 **1** 다음 작업 중 하나를 사용하여 통화를 거부합니다.

• 거부를 누릅니다.

• 여러 개의 수신 전화가 있는 경우 수신 전화를 강조 표시하고 거부를 누릅니다.

단계 **2** 거부를 누릅니다.

통화 무시

방해 받고 싶지 않은 경우 수신 통화를 무시할 수 있습니다. 통화가 음성 메일로 이동합니다.

프로시저

다음 작업 중 하나를 사용하여 통화를 무시합니다.

- 무시를 선택합니다.
- 볼륨 아래쪽을 한 번 눌러 수신(벨이 울리는) 통화의 벨소리를 들리지 않게 한 다음 수신 통화가 사용자의 음성 메일 또는 프리셋 전화 번호로 이동하도록 합니다.

## 방해사절 설정

DND(방해사절)를 사용하여 방해받지 않아야 할 때 전화기에서 벨소리가 울리지 않게 하고 수신 전 화 알림을 무시합니다.

DND를 켜면 수신 전화가 음성 메일 등의 다른 번호로 착신 전환됩니다(설정된 경우).

DND를 켜면 전화기 화면의 헤더 섹션 색상이 바뀌고 방해 사절이 전화기 화면에 표시됩니다.

DND를 켜면 전화기의 모든 회선에 적용됩니다. 그러나 DND를 켤 때도 인터콤 및 비상 전화는 항상 수신됩니다.

전화기에 MLPP(multilevel precedence and preemption)가 설정된 경우 DND가 설정되어 있어도 우선 순위가 높은 통화가 특수 벨소리로 전화기에서 울립니다.

프로시저

단계 **1** 방해사절을 눌러 DND를 켭니다.

단계 **2** 방해사절을 다시 누르면 DND가 꺼집니다.

단계 **3 DND** 해제를 눌러 DND를 해제합니다.

### 동료의 전화기에 응답**(**통화 당겨받기**)**

동료와 통화 처리 작업을 공유할 경우 동료의 전화기에서 울리는 통화에 응답할 수 있습니다. 먼저 관리자가 사용자를 하나 이상의 통화 당겨받기 그룹에 할당해야 합니다.

#### 자신이 속한 그룹의 전화 받기**(**당겨받기**)**

자신이 속한 통화 당겨받기 그룹에 있는 다른 전화기에서 울리는 전화를 받을 수 있습니다. 여러 통 화를 당겨받을 수 있는 경우, 가장 가장 오래 벨이 울린 전화를 받게 됩니다.

프로시저

단계 **1** (선택 사항) 회선 버튼을 누릅니다.

단계 **2** 당겨받기 그룹에서 수신 통화를 사용자 전화기로 호전환하려면 당겨받기를 누릅니다.

단계 **3** 전화 벨이 울리면 전화 받기를 눌러 통화를 연결합니다.

#### 다른 그룹의 전화 받기**(**그룹 당겨받기**)**

그룹 당겨받기를 사용하여 통화 당겨받기 그룹 외부에 있는 전화기에서 전화를 받을 수 있습니다. 그 룹 당겨받기 번호를 사용하여 전화를 당겨받거나, 벨이 울리는 전화 회선 번호를 사용할 수 있습니다.

**10**

통화

단계 **1** (선택 사항) 회선 버튼을 누릅니다.

단계 **2** 그룹 당겨받기를 누릅니다.

단계 **3** 다음 작업 중 하나를 수행합니다.

• 당겨받으려는 통화가 있는 전화 회선 번호를 입력합니다.

예를 들어 통화가 12345 회선에서 울리는 경우 **12345**를 입력합니다.

- 그룹 당겨받기 번호를 입력합니다.
- 단축 다이얼을 누르고 단축 다이얼 번호를 선택합니다. 탐색 클러스터를 사용하여 단축 다이얼 창 내에서 위아래로 이동하고 단축 다이얼 번호를 선택합니다.

단계 **4** 전화 벨이 울리면 전화 받기를 눌러 통화를 연결합니다.

연결된 그룹의 전화 받기**(**기타 당겨받기**)**

프로시저

단계 **1** (선택 사항) 회선 버튼을 누릅니다.

- 단계 **2** 사용자의 전화기에 연결된 그룹 또는 당겨받기 그룹의 전화를 받으려면 당겨받기를 누릅니다.
- 단계 **3** 전화 벨이 울리면 전화 받기를 눌러 통화를 연결합니다.

# 헌트 그룹의 전화 받기

수신 통화를 많이 받는 조직의 경우 헌트 그룹을 사용하여 전화 로드를 공유할 수 있습니다. 관리자 가 일련의 디렉터리 번호를 사용하여 헌트 그룹을 설정합니다. 전화 벨은 관리자가 헌트 그룹에 대해 지정하는 헌트 순서에 기반하여 울립니다. 헌트 그룹의 구성원인 경우 통화를 수신하려면 헌트 그룹 에 로그인합니다. 전화기에서 전화 벨이 울리지 않게 하려면 그룹에서 로그아웃합니다.

헌트 그룹 구성 방법에 따라 통화 알림에 다음과 같은 정보가 표시될 수 있습니다.

- 통화를 수신하는 회선입니다.
- 수신 통화의 디렉터리 번호입니다.
- 헌트 그룹 이름 또는 파일럿 번호입니다.

시작하기 전에

헌트 그룹 전화를 받으려면 헌트 그룹에 로그인해야 합니다.

전화기에서 헌트 그룹 전화 벨이 울리면 전화를 받으십시오.

헌트 그룹에서 로그인 및 로그아웃

헌트 그룹의 통화 수신을 중지하려면 헌트 그룹에서 로그아웃합니다. 직접 걸려온 통화는 계속 수신 합니다.

프로시저

단계 **1** 헌트 그룹을 눌러 로그인합니다. 단계 **2** 헌트 그룹을 다시 눌러 로그아웃합니다.

헌트 그룹의 통화 대기열 보기

대기열 통계를 사용하여 헌트 그룹 대기열의 상태를 확인할 수 있습니다. 대기열 상태 표시는 다음 정보를 제공합니다.

- 헌트 그룹에 사용된 전화 번호
- 각 헌트 그룹 대기열에 대기 중인 발신자 수
- 최대 대기 시간

프로시저

단계 **1** 대기열 상태를 누릅니다.

- 단계 **2** 업데이트를 눌러 통계를 새로 고칩니다.
- 단계 **3** 종료를 누릅니다.

### 자동으로 전화 받기

전화기가 자동으로 전화를 받도록 설정되면 전화기에서 벨이 울릴 때 동작을 할 필요가 없습니다. 벨 이 한 번 울리고 나면 스피커폰을 사용하여 자동으로 통화에 연결됩니다.

헤드셋을 사용하여 전화를 받는 것을 선호하면 먼저 헤드셋을 설정합니다.

스피커폰에 대해 자동 응답을 설정한 경우 통화를 헤드셋으로 변경하면 다음 번에 걸려오는 전화는 자동으로 헤드셋에서 응답합니다. 헤드셋에 대해 자동 응답을 설정한 경우 통화를 스피커폰으로 변

통화

경하면 다음 번에 걸려오는 전화는 자동으로 스피커폰에서 울립니다. 자동 응답을 사용하면 통화에 응답할 수 있으며 이전 통화에 사용한 위치는 변경되지 않습니다.

프로시저

- 단계 **1** 헤드셋을 전화기에 연결합니다.
- 단계 **2** 헤드셋 버튼 에 표시등이 켜져 있는지 확인합니다.
- 단계 **3** 전화기가 자동으로 수신 전화를 받을 때 헤드셋을 사용하여 발신자에게 말합니다.

더 이상 헤드셋을 사용하지 않으려는 경우 핸드셋을 들면 헤드셋 모드가 종료됩니다.

### 수상한 전화 추적

원하지 않거나 귀찮은 전화를 받는 경우 MCID(Malicious Call Identification)를 사용하여 관리자에게 알립니다. 전화기가 무음 알림 메시지를 전화에 대한 정보와 함께 관리자에게 전송합니다.

프로시저

발신자 보고를 누릅니다.

# 통화를 스팸으로 표시

스팸 표시 기능을 사용하여 수신하는 원치 않는 전화 통화 수를 줄일 수 있습니다. 이 기능을 사용하 면 전화 번호를 잠재적 사기성 전화 또는 텔레마케터 전화로 지정할 수 있습니다. 통화를 사기성으로 표시하면 해당 통화는 거부되고 해당 번호는 다시 전화를 걸지 못하도록 차단됩니다. 통화를 텔레마 케터로 표시하면 전화 벨이 울립니다. 그러나 이 번호의 통화는 수신 통화 알림에 텔레마케터 용어를 표시하고 최근 통화에서 옆에 아이콘을 표시합니다.

관리자가 이 기능을 활성화 또는 비활성화할 수 있습니다. 이 기능을 비활성화하면 소프트키가 표시 되지 않고 스팸 목록이 빈 상태가 되어 보이지 않거나 이 목록에 추가할 수 없습니다. 이 기능이 활성 화되어 있는데 관리자가 비활성화하면 전화기에서 스팸 목록이 삭제됩니다.

설정 메뉴에서 스팸 통화 목록을 보고 편집할 수 있습니다. 스팸 통화 목록에는 통화를 150개까지 포 함할 수 있습니다.

## 원치않는 활성 통화 표시

활성 통화를 사기성 전화 또는 텔레마케터로 표시할 수 있습니다. 이렇게 하면 원치 않는 통화 수를 줄일 수 있습니다. 스팸 통화 목록에는 통화를 150개까지 포함할 수 있습니다. 150개 이상의 통화를 추가할 수 있지만 목록에는 표시되지 않습니다.

단계 **1** 통화 중일 때 스팸 표시를 누릅니다.

- 단계 **2** 전화 번호의 상태를 선택합니다.
	- 잠재적 사기: 이 번호에서 수신된 통화는 다시 걸려오는 경우 거부되고 차단됩니다.
	- 텔레마케터: 이 번호에서 수신된 통화는 사용자에게 울립니다. 그러나 이러한 전화는 수신 통화 알림에 텔레마케터 용어를 표시하고 최근 통화에서 옆에 아이콘을 표시합니다.

단계 **3** 적용을 누릅니다.

## 원치 않는 영상 통화 표시

활성 영상 통화를 사기성 전화 또는 텔레마커터로 표시할 수 있습니다. 이렇게 하면 원치 않는 영상 통화 수를 줄일 수 있습니다.

프로시저

단계 **1** 영상 통화 중일 때 통화 목록을 누릅니다.

단계 **2** 스팸 표시를 누릅니다.

단계 **3** 전화 번호의 상태를 선택합니다.

- 잠재적 사기: 이 번호에서 수신된 통화는 다시 걸려오는 경우 거부되고 차단됩니다.
- 텔레마케터: 이 번호에서 수신된 통화는 사용자에게 울립니다. 그러나 이러한 전화는 수신 통화 알림에 텔레마케터 용어를 표시하고 최근 통화에서 옆에 아이콘을 표시합니다.

단계 **4** 적용을 누릅니다.

### 원치 않는 최근 통화 표시

최근 통화를 사기성 전화 또는 텔레마케터 전화로 표시할 수 있습니다. 사기성 전화는 다음 번에 전 화를 걸 때 차단됩니다. 텔레마케터 전화는 사용자에게 울립니다. 그러나 이러한 전화는 수신 통화 알림에 텔레마케터 용어를 표시하고 최근 통화에서 옆에 아이콘을 표시합니다.

스팸 통화 목록에는 통화를 150개까지 포함할 수 있습니다. 150개 이상의 통화를 추가할 수 있지만 목록에는 표시되지 않습니다.

프로시저

단계 **1** 애플리케이션 을 누릅니다.

단계 **2** 최근 통화를 선택합니다.

전화기가 유휴 상태일 때 탐색 클러스터를 위로 눌러 최근 통화 목록을 볼 수도 있습니다.

- 단계 **3** 탐색 클러스터를 사용하여 최근 통화 목록에서 전화 번호를 선택합니다.
- 단계 **4** 스팸 표시를 누릅니다.
- 단계 **5** 전화 번호에 대한 플래그를 선택합니다.
	- 잠재적 사기: 이 번호에서 수신된 통화는 차단됩니다.
	- 텔레마케터: 이 번호의 통화는 수신 통화 알림에 텔레마케터 용어를 표시하고 최근 통화에서 옆 에 아이콘을 표시합니다.

단계 **6** 적용을 누릅니다.

## 표시된 통화 제거 또는 편집

상태를 변경하려면 표시된 통화를 편집할 수 있습니다. 또한 스팸 통화 목록에서 통화를 제거하여 차 단되지 않도록 할 수 있습니다.

프로시저

- 단계 **1** 애플리케이션 을 누릅니다.
- 단계 **2** 설정 > 스팸 통화 목록을 선택합니다.
- 단계 **3** 탐색 클러스터를 사용하여 통화를 탐색하고 선택합니다.
- 단계 **4** 통화 상태를 변경합니다.
	- 스팸 표시 해제를 눌러 통화를 제거합니다. 경고 창에서 삭제를 누릅니다.
	- 편집을 눌러 플래그를 변경합니다. 적용을 누릅니다.

# 영상 통화

Cisco IP 전화기 8845, 8865 및 8865NR은 내장된 비디오 카메라로 영상 통화를 지원합니다. 카메라 셔터를 열어 음성 통화를 영상 통화로 전환할 수 있습니다.

관련 항목

#### [비디오](P881_BK_C3A802A0_00_cisco-ip-phone-8800-user_guide_chapter6.pdf#nameddest=unique_176) 설정

## 영상 전화 걸기

 $\begin{picture}(20,5) \put(0,0){\line(1,0){155}} \put(0,0){\line(1,0){155}} \put(0,0){\line(1,0){155}} \put(0,0){\line(1,0){155}} \put(0,0){\line(1,0){155}} \put(0,0){\line(1,0){155}} \put(0,0){\line(1,0){155}} \put(0,0){\line(1,0){155}} \put(0,0){\line(1,0){155}} \put(0,0){\line(1,0){155}} \put(0,0){\line(1,0){155}} \put(0,0){\line(1,$ 

Webex Calling MPP 디바이스 간의 영상 통화는 회사 내에 있는 인터콤 전화로 제한됩니다. 여기에는 현장 내 및 다른 위치에 있는 사용자에 대한 통화가 포함됩니다. 참고

Cisco IP 전화기 8845, 8865 및 8865NR 전화를 걸고 있는 수신자도 비디오 전화기를 가지는 경우 영상 통화를 지원합니다. 카메라 밖에 있는 고리가 셔터를 제어합니다.

프로시저

단계 **1** 카메라를 에워싸는 고리를 시계방향으로 돌려 셔터를 엽니다. 단계 **2** (선택 사항) 셀프 뷰를 누르고 카메라를 위 아래로 이동하여 원근감을 개선합니다. 단계 **3** 전화를 겁니다.

비디오 중지

영상 통화 중일 때 카메라의 비디오 전송을 중지할 수 있습니다. 카메라 밖에 있는 고리가 셔터를 제 어합니다. 셔터를 닫으면 대화 중인 상대방이 더 이상 사용자를 보지 못하지만, 여전히 들을 수는 있 습니다.

사용자가 셔터를 닫으면 통화 중인 상대방의 비디오는 계속 수신됩니다.

통화 중인 두 사람이 카메라 셔터를 닫으면 통화는 음성 통화가 됩니다.

프로시저

단계 **1** 비디오 카메라 셔터를 닫고 비디오 공유를 중지하려면 셔터 링을 시계 반대방향으로 돌립니다. 단계 **2** 비디오 카메라 셔터를 열고 비디오를 다시 공유하려면 셔터 링을 시계방향으로 돌립니다.

## 전화기와 영상 디스플레이 간 전환

영상 통화 중 전화기의 바탕 화면을 확인해야 하는 경우 영상과 바탕 화면 간에 쉽게 전환할 수 있습 니다. 영상을 숨기면 영상은 흐려지고 배경으로 이동합니다.

프로시저

단계 **1** 영상 숨기기를 눌러 영상을 숨깁니다.

단계 **2** 영상 표시를 눌러 영상을 표시합니다.

# **PIP(Picture-In-Picture)** 위치 조정

영상 통화 중일 때 수신 및 발신 영상을 동시에 볼 수 있으며, 이는 PiP(Picture-in-Picture)로 알려져 있 습니다. 일반적으로 수신 영상이 전체 화면에 표시되고 작은 인셋 화면이 카메라의 영상을 나타냅니 다.

PiP가 켜져 있을 때 인셋 사진을 화면의 다른 사분면으로 이동할 수 있습니다. 또한 보기를 변경하여 카메라 영상이 전체 화면에 표시되고 인셋은 수신 영상을 표시하도록 설정할 수 있습니다.

프로시저

단계 **1 PiP**를 눌러 PiP를 설정합니다.

단계 **2 PiP**를 다시 누르면 PiP 창이 전화기 화면에서 시계 반대방향으로 이동합니다.

창이 기본 오른쪽 아래 위치로 돌아가면 PiP가 자동으로 꺼집니다.

단계 **3** (선택 사항) 전체 화면 보기와 PiP 보기 간에 전환하려면 통화변경을 누릅니다.

### 비디오 통화 및 보안

관리자는 회사 외부인이 사용자의 영상 통화를 변경하지 못하게 하는 단계를 취할 수 있습니다. 영상 통화 중 보안 아이콘이 표시되었음을 확인하면 관리자가 사용자의 프라이버시를 보장하는 단계를 취한 것입니다.

관련 항목

보안 통화, 8 페이지

# 통화 음소거

통화 중 오디오를 음소거하여 다른 사람의 말을 들을 수는 있지만 다른 사람이 자신의 말은 들을 수 없게 할 수 있습니다.

비디오 전화기가 있는 경우 오디오를 음소거할 때 카메라는 계속 비디오를 전송합니다.

통화를 음소거하면 LED 막대가 빨간색으로 켜집니다.

프로시저

단계 **1** 음소거 를 누릅니다.

단계 2 휴대폰에서 음소거 <u>Willia Xing With</u> 포는 확장 마이크에서 음소거 <sup>(8</sup>)를 누릅니다. 확장 마이크에서 음소거를 누르면 전화기와 모든 마이크가 음소거됩니다.

단계 **3** 음소거를 다시 눌러 음소거를 해제합니다.

# 통화 보류

## 통화를 보류로 전환

활성 통화를 보류로 전환한 다음 준비가 되면 통화를 다시 시작할 수 있습니다.

활성 통화를 보류로 전환한 다음 준비가 되면 통화를 다시 시작할 수 있습니다. 영상 통화를 보류하 면 통화를 다시 시작할 때까지 영상 전송이 차단됩니다.

프로시저

- 단계 **1** 보류 를 누릅니다.
- 단계 **2** 보류를 누릅니다.
- 단계 **3** 보류된 통화를 보류 해제하려면 보류를 다시 누릅니다.
- 단계 **4** 보류된 통화를 보류 해제하려면 보류 해제를 누릅니다.

### 너무 오래 동안 보류되어 있었던 통화에 응답

통화를 너무 오래 보류 상태로 두면 다음과 같은 신호로 알립니다.

- 단일 벨소리, 간격을 두고 반복
- 깜박이는 황색 회선 버튼
- 핸드셋에서 깜박이는 메시지 표시기
- 깜박이는 LED 막대
- 전화기 화면의 시각적 알림

프로시저

황색으로 깜박이는 회선 버튼 또는 응답을 눌러 보류 중인 통화를 다시 시작합니다.

### 활성 및 보류 통화 간 통화 변경

활성 통화 및 보류 통화 간에 쉽게 전환할 수 있습니다.

프로시저

통화 전환을 눌러 보류 통화로 전환합니다.

### 통화 지정보류

전화기를 사용하여 통화를 지정보류할 수 있습니다. 그런 다음 자신의 전화기 또는 다른 전화기(예: 동료의 책상이나 회의실에 있는 전화기)에서 통화를 검색할 수 있습니다.

통화를 지정보류하는 방법은 통화 지정보류와 직접 통화 지정보류 두 가지가 있습니다. 전화기에서 는 한 가지 유형의 통화 지정보류만 사용할 수 있습니다.

전화기를 사용하여 통화를 지정보류할 수 있습니다.

통화 지정보류는 사용자가 잊지 않도록 네트워크에서 모니터링됩니다. 통화를 너무 오랫동안 지정 보류하면 알림이 울립니다. 원래 전화기에서 전화를 받거나, 거부하거나, 무시할 수 있습니다. 다른 전화기에서 계속 검색할 수도 있습니다.

특정 시간 내에 전화를 받지 않으면 통화는 관리자가 설정한 다른 대상 또는 음성메일로 라우팅됩니 다.

지정 보류된 통화가 한 회선을 차지하는지 여부를 구성할 수 있습니다.

#### 통화 지정보류를 사용하여 통화를 보류 상태로 설정

전화기에서 받은 활성 통화를 지정보류한 다음, 통화 제어 시스템의 다른 전화기를 사용하여 통화를 검색할 수 있습니다.

통화 지정보류 번호에서 한 개의 통화만 지정보류할 수 있습니다.

관리자는 다음 두 가지 방법 중 하나로 통화 지정 보류를 설정할 수 있습니다.

- 지정 보류된 통화가 전화기 화면에 표시되고 재시작을 눌러 해당 통화를 선택할 수 있습니다. 지 정 보류된 통화의 회선 번호가 회선에 표시됩니다.
- 지정 보류된 통화의 회선 번호가 팝업 창에 표시됩니다. 회선이 유휴 상태가 됩니다. 이 경우 회 선에 전화를 걸어 지정 보류된 통화를 당겨 받습니다.

시작하기 전에

통화가 활성 상태여야 합니다.

단계 **1** 지정보류를 누른 다음 전화를 끊습니다.

단계 **2** (선택 사항) 지정보류된 번호를 전화를 받아야 하는 사람에게 전달합니다.

#### 통화 지정보류를 사용하여 보류 중 통화 검색

다음 두 가지 방법으로 통화 지정 보류를 설정할 수 있습니다.

- 지정 보류된 통화는 사용자가 선택할 수 있는 전화기에 표시됩니다.
- 사용자는 표시된 번호로 전화를 걸어 통화를 당겨 받습니다.

기능을 활성화하거나 비활성화하려면 Cisco Unified Communications Manager에서 통화 지정 보류를 위한 전용 회선 필드를 설정합니다. 이 기능은 기본적으로 활성화됩니다.

시작하기 전에

통화를 지정보류하는 데 사용된 번호가 필요합니다.

프로시저

통화가 지정보류된 번호를 입력하여 통화를 검색합니다.

#### 지원된 직접 통화 지정보류를 사용하여 통화를 보류 상태로 설정

전용 통화 지정보류 번호를 사용하여 활성 통화를 지정보류하고 검색할 수 있습니다. 지원된 직접 통 화 지정보류를 통해 버튼을 사용하여 활성 통화를 지정보류합니다. 관리자가 해당 버튼을 단축 다이 얼 회선으로 설정합니다. 이러한 유형의 직접 통화에서는 회선 상태 표시기를 사용하여 회선의 상태 (사용 중 또는 유휴)를 모니터링할 수 있습니다.

프로시저

지원된 직접 통화 지정보류에 대한 유휴 회선 상태 표시기를 표시하는 회선에서 **BLF** 직접 통화 지정 보류를 누릅니다.

**20**

통화

지원된 직접 통화 지정보류를 사용하여 보류 중인 통화 검색

프로시저

**BLF** 직접 통화 지정보류를 누릅니다.

수동 직접 통화 지정보류를 사용하여 통화를 보류 상태로 설정

전용 통화 지정보류 번호를 사용하여 활성 통화를 지정보류하고 검색할 수 있습니다. 수동 직접 통화 지정보류를 사용하면 관리자가 설정한 직접 통화 지정보류 번호로 활성 통화를 호전환합니다.

프로시저

단계 **1** 호전환 을 누릅니다.

단계 **2** 필수: 통화 전환 보류 번호를 입력합니다.

단계 **3** 필수: 호전환을 다시 눌러 통화를 지정보류합니다.

#### 수동 직접 통화 지정보류를 사용하여 보류 중 통화 검색

전용 통화 지정보류 번호로 지정보류된 통화를 당겨받을 수 있습니다.

시작하기 전에

직접 통화 지정보류 번호와 지정번호 검색 접두사가 필요합니다.

프로시저

단계 **1** 지정보류 검색 접두사를 입력합니다.

단계 **2** 직접 통화 지정보류 번호로 다이얼합니다.

# 통화 착신 전환

전화기의 모든 통화를 다른 번호로 착신 전환할 수 있습니다. 통화 착신 전환은 전화 회선에 따라 다 릅니다. 통화 착신 전환을 사용할 수 없는 회선에서 통화가 연결되는 경우 해당 통화의 벨소리가 평 소와 같이 울립니다.

전화기의 모든 통화를 다른 번호로 착신 전환할 수 있습니다.

두 가지 통화 착신 전환 방법이 있습니다.

통화

• 모두 착신 전환

• 통화 중이거나 전화를 받지 않을 때와 같은 특수한 상황에서 통화를 착신 전환

회선을 착신 전환하면 회선에 모든 통화 착신 전화 수 아이콘이 표시됩니다.

전화기를 착신 전환하면 화면에 모든 통화 착신 전환 아이콘이 표시됩니다.

프로시저

단계 **1** 착신 전환할 회선이 비활성화되면 모든 통화 착신 전환을 누릅니다.

단계 **2** 전화기가 비활성화되면 모두 착신 전환을 누릅니다.

단계 **3** 사용자 전화기에서 거는 번호와 정확히 일치하는 통화 착신 전환 대상 번호를 입력하거나, 최근 통화 목록에서 항목을 선택합니다.

관련 항목

셀프 [서비스](P881_BK_C3A802A0_00_cisco-ip-phone-8800-user_guide_chapter1.pdf#nameddest=unique_120) 포털

# 전화기에서 다른 사람에게

통화를 전환할 때 다른 사람이 응답할 때까지 원래 통화를 계속할 수 있습니다. 이러한 방식으로 통 화에서 자신을 제거하기 전에 다른 사람과 개인적으로 대화할 수 있습니다. 대화하지 않으려면 다른 사람이 응답할 때까지 기다리기 전에 통화를 전환합니다.

또한 통화에서 자신을 제거하기 전에 두 발신자 간에 통화를 변경하여 이들과 개인적으로 상의할 수 있습니다.

프로시저

단계 **1** 보류 상태가 아닌 통화에서 호전환 을 누릅니다.

단계 **2** 보류 상태가 아닌 통화에서 호전환을 누릅니다.

단계 **3** 다른 사람의 전화 번호를 입력합니다.

단계 **4** (선택 사항) 단축 다이얼을 누르고 단축 다이얼 번호를 선택합니다.

탐색 클러스터를 사용하여 단축 다이얼 창 내에서 이동하고 단축 다이얼 번호를 선택합니다.

단계 **5** (선택 사항) 회선에서 벨소리가 들리거나 다른 사람이 전화를 받을 때까지 기다립니다.

단계 **6** 호전환을 다시 누릅니다.

# 전화회의 및 미팅

단일 통화에 여러 사람과 대화할 수 있습니다. 다른 사람에게 전화를 걸고 이들을 통화에 추가할 수 있습니다. 전화 회선이 여러 개인 경우 두 회선에 있는 두 통의 전화를 결합할 수 있습니다.

단일 통화에 여러 사람과 대화할 수 있습니다. 다른 사람에게 전화를 걸고 이들을 통화에 추가할 수 있습니다.

전화회의에 두 명 이상의 사람을 추가할 때는 참가자를 추가하는 사이에 몇 초를 기다립니다.

전화회의 호스트로서 사용자는 전화회의에서 개별 참가자를 제거할 수 있습니다. 모든 참가자가 전 화를 끊으면 전화회의가 종료됩니다.

## 통화에 다른 사람 추가

통화에 두 명 이상의 사람을 추가할 때는 참가자 추가 사이에 몇 초를 기다립니다.

프로시저

단계 **1** 활성 통화에서 전화회의 를 누릅니다.

단계 **2** 다음 중 하나를 수행하여 다른 사람을 통화에 추가합니다.

- 활성 통화를 누르고 보류 통화를 선택합니다.
- 전화 번호를 입력하고 전화 걸기를 누릅니다.
- 단축 다이얼을 누르고 단축 다이얼 번호를 선택합니다. 탐색 클러스터를 사용하여 단축 다이얼 창 내에서 이동하고 번호를 선택합니다.

단계 **3** 전화회의를 누릅니다.

### 전화회의를 완료하기 전에 통화 간 통화 변경

전화회의에 사람들을 추가하기 전에 한 사람에게 말을 할 수 있습니다. 회의 전화와 다른 사람과의 통화 간에 전환할 수 있습니다.

프로시저

단계 **1** 새 전화회의 참가자에게 전화를 걸되, 해당 참가자를 전화회의에 추가하지 마십시오. 통화가 연결될 때까지 기다립니다.

단계 **2** 통화변경을 눌러 참가자와 전화회의 간에 전환합니다.

### 전화회의 참가자 보기 및 제거

전화회의를 생성한 경우 전화회의에 참가한 마지막 16명의 참가자에 대한 세부 정보를 볼 수 있습니 다. 참가자를 제거할 수도 있습니다.

프로시저

- 단계 **1** 전화회의 중에 세부 정보 표시를 눌러 참가자 목록을 봅니다.
- 단계 **2** (선택 사항) 참가자를 강조 표시하고 통화 종료를 눌러 통화를 중지하고 전화회의에서 참가자를 삭제 합니다.
- 단계 **3** (선택 사항) 참가자를 강조 표시하고 제거를 눌러 전화회의에서 참가자를 삭제합니다.

### 예약된 전화회의**(**회의방개설**)**

예약된 시간에 전화회의를 호스트하거나 참가할 수 있습니다.

전화회의는 호스트가 전화를 걸 때까지 시작되지 않으며 모든 참가자가 전화를 끊으면 종료됩니다. 전화회의는 호스트가 끊어도 자동으로 종료되지 않습니다.

#### **Meet-Me** 전화회의 호스트

시작하기 전에

관리자로부터 Meet-Me 전화 번호를 받고 전화회의 참가자들에게 번호를 배포합니다.

프로시저

- 단계 **1** 핸드셋을 들어 신호음이 들리면 회의방개설을 누릅니다.
- 단계 **2 Meet-Me**를 누릅니다.
- 단계 **3** Meet-Me 전화 번호로 전화를 겁니다.

#### **Meet-Me** 전화회의 참가

전화회의 호스트가 전화를 걸 때까지 Meet-Me 전화회의에 참여할 수 없습니다. 통화음이 들리면 호 스트가 전화회의로 전화를 걸지 않은 것입니다. 끊고 다시 통화를 시도하십시오.

전화회의 호스트가 전화를 걸 때까지 Meet-Me 전화회의에 참여할 수 없습니다. 통화음이 들리면 호 스트가 전화회의로 전화를 걸지 않은 것입니다. 통화를 종료하고 통화를 다시 시도하십시오.

**24**

통화

전화회의 호스트가 제공한 Meet-Me 전화 번호로 전화를 겁니다.

# 인터콤 통화

인터콤 회선을 사용하여 단방향 전화를 걸고 받을 수 있습니다.

인터콤 전화를 걸면 수신자 전화기에서 음소거가 활성화된 상태(귓속말 모드)로 전화에 자동 응답합 니다. 사용자의 메시지는 수신자의 스피커폰, 헤드셋 또는 핸드셋 중 활성화된 장치를 통해 브로드캐 스트됩니다.

그러나 통화 중인 경우 때때로 인터콤 전화가 거부될 수 있습니다. 이는 회사의 전화 네트워크 설정 방법에 따라 다릅니다. 자세한 내용은 관리자에게 문의하십시오.

인터콤 전화를 받은 후 수신자는 양방향 오디오(연결된 모드)를 시작하여 대화를 계속할 수 있습니 다.

## 인터콤 전화 걸기

인터콤 전화를 걸면 수신자가 인터콤 통화를 수락할 때까지 전화기는 귓속말 모드로 전환됩니다. 귓 속말 모드에서 상대방은 사용자의 소리를 들을 수 있지만 사용자는 상대방의 소리를 들을 수 없습니 다. 활성 통화 중인 경우 해당 통화는 보류 상태로 전환됩니다.

프로시저

- 단계 **1** 인터콤을 누릅니다.
- 단계 **2** (선택 사항) 인터콤 코드를 입력합니다.
- 단계 **3** 인터콤 경고음이 들리면 대화를 시작합니다.
- 단계 **4** 인터콤을 눌러 통화를 종료합니다.

## 인터콤 전화 응답

직접 인터콤 전화를 받아 다른 사람에게 말할 수 있습니다.

시작하기 전에

전화기 화면에 메시지가 나타나고 경고음이 들립니다. 전화기가 귓속말 모드로 인터콤 전화에 응답 합니다.

단계 **1** 인터콤을 눌러 연결된 모드로 전환합니다. 연결 모드에서는 인터콤 발신자와 통화할 수 있습니다. 단계 **2** 인터콤을 눌러 통화를 종료합니다.

통화

# 통화 감독 및 녹음

통화를 감독하고 녹음할 수 있습니다. 그러나 회선에는 최소 세 명 즉, 발신자, Chaperone 및 수신자가 참석해야 합니다.

Chaperone은 전화에 응답하고 전화회의 통화를 만들고 대화를 모니터링하고 녹음합니다.

Chaperone은 다음 작업을 수행할 수 있습니다.

- 통화를 녹음합니다.
- 전화회의의 첫 번째 참가자만 해당됩니다. 다른 참가자는 필요에 따라 사용자를 추가합니다.
- 통화를 종료합니다.

Chaperone이 전화를 끊으면 전화회의가 종료됩니다.

## 감독되는 통화 설정

프로시저

단계 **1** 수신 통화를 받습니다.

통화가 진행되고 녹음되어야 하는지 시스템이 결정하는 경우 녹음이 표시됩니다.

- 단계 **2** 전화회의 를 눌러 전화회의 통화를 만듭니다.
- 단계 **3** 전화회의를 눌러 전화회의 통화를 만듭니다.
- 단계 **4** 감독자용 전화 번호를 입력하고 전화 걸기를 누릅니다.
- 단계 **5** 감독자가 응답할 때 전화회의를 누릅니다.
- 단계 **6** 감독자가 응답할 때 전화회의를 누릅니다.
- 단계 **7** 통화종료를 눌러 통화를 종료합니다.

### 통화 녹음

통화를 녹음할 수 있습니다. 통화를 녹음할 때 알림 신호음이 들릴 수 있습니다.

**26**

통화

녹음을 눌러 녹음을 시작 또는 중지합니다.

# 우선 순위가 지정된 통화

업무 중 사용자의 전화기를 사용하여 긴급 또는 중요 상황을 처리해야 할 수 있습니다. 통화를 매우 중요한 것으로 식별할 수 있고, 일반 통화보다 더 높은 우선 순위가 지정됩니다. 우선 순위 범위는 수 준 1(낮음)부터 수준 5(높음)까지입니다. 이 우선 순위 시스템을 MLPP(Multilevel Precedence and Preemption)라고 합니다.

관리자는 귀하가 사용할 수 있는 우선 순위를 설정하고 특수 로그인 정보가 필요한지 여부를 결정합 니다.

전화기에서 우선 순위가 높은 통화 벨소리가 울리면 전화기 화면에 우선 순위 수준이 나타나고 해당 통화가 통화 목록 맨 위에 있습니다. 전화기에 우선 순위가 높은 통화가 걸려올 때 통화 중인 경우 우 선 순위가 높은 통화가 현재 통화를 선매하고 특수 선매 벨소리를 울립니다. 우선 순위가 높은 통화 에 응답하려면 현재 통화를 끊어야 합니다.

방해사절(DND)을 설정한 경우 우선 순위가 높은 통화가 특수 벨소리로 전화기에서 울립니다.

우선 순위가 높은 통화를 받는 동안 다음의 경우 해당 통화의 우선 순위가 변경되지 않습니다.

- 통화를 보류로 설정하는 경우
- 통화를 호전환하는 경우
- 통화를 3방향 전화회의에 추가하는 경우
- 통화 당겨받기를 사용하여 전화를 받습니다.

다음 표에서는 MLPP(Multilevel Precedence and Preemption) 우선 순위 아이콘과 해당 레벨에 대해 설 명합니다.

표 **1: MLPP(Multilevel Precedence and Preemption)** 우선 순위 수준

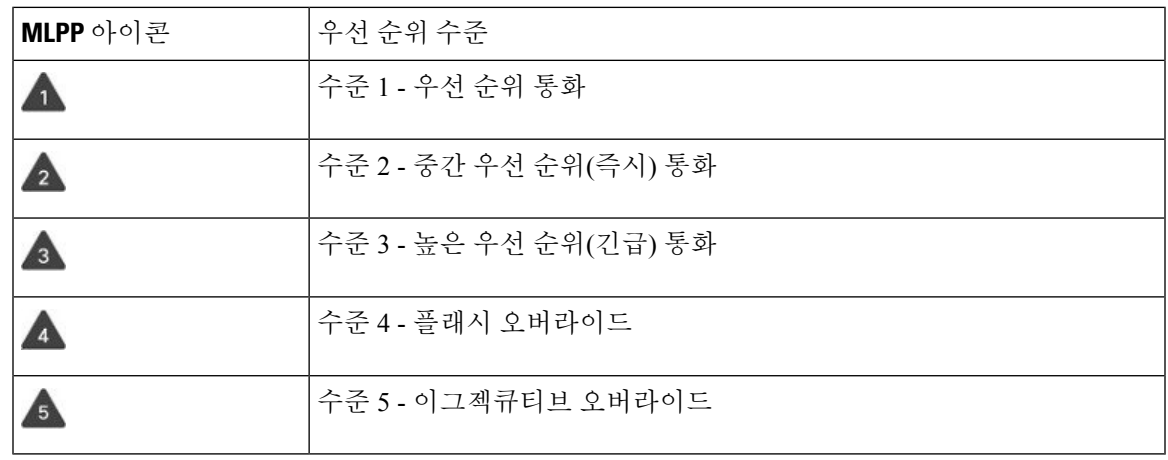

## 중요 전화 걸기

중요 전화를 걸려면 특수 자격 증명으로 로그인해야 할 수 있습니다. 이러한 자격 증명을 입력할 수 있는 기회가 세 번 있습니다. 잘못 입력한 경우에는 알림을 수신합니다.

프로시저

- 단계 **1** 핸드셋을 듭니다.
- 단계 **2** 우선수준을 누릅니다.
- 단계 **3** 통화에 대한 우선 순위를 선택합니다.
- 단계 **4** (선택 사항) 인증 화면에서 자격 증명을 입력합니다.
- 단계 **5** 대상 번호를 입력합니다. 전화기 화면에 우선순위 수준 아이콘이 나타나고 우선순위 통화 연결음이 들립니다.

중요 전화에 응답

평상시보다 빠른 특수 벨소리가 들리면 중요 전화를 수신하는 중입니다.

프로시저

단계 **1** 우선 순위 전화에 대한 특수 벨소리가 들리면 깜박이는 황색 세션 버튼을 누르십시오. 단계 **2** 우선 순위 통화에 대한 특수 벨소리가 들리면 전화받기를 누릅니다.

### 다른 통화 중 중요 전화에 응답

통화를 방해하는 신호음이 계속 들리는 경우 자신이나 동료가 중요 전화를 받는 중입니다. 즉시 끊고 더 높은 우선 순위의 통화가 의도한 사람에게 전달되도록 합니다.

프로시저

- 단계1 릴리스 <br /><br />
<del>를</del> 누르거나 핸드셋을 내려 놓습니다. 전화가 끊기고 더 높은 우선 순위의 통화 벨이 적절한 전화기에서 울립니다.
- 단계 **2** 통화종료를 누릅니다. 전화가 끊기고 더 높은 우선 순위의 통화 벨이 적절한 전화기에서 울립니다.

# 여러 회선

다른 사람과 전화 번호를 공유하는 경우 전화기에 여러 회선이 있을 수 있습니다. 여러 회선이 있을 때 더 많은 통화 기능을 사용할 수 있습니다.

## 가장 먼저 걸려온 전화를 제일 먼저 받기

경고 상태인 보류 복귀 통화 및 지정보류 복귀 통화를 포함하여 전화기의 모든 회선에서 사용할 수 있는 전화 중 가장 먼저 걸려온 전화를 받을 수 있습니다. 수신 통화는 보류된 복귀 통화나 지정보류 복귀 통화보다 항상 우선 순위가 높게 지정됩니다.

여러 회선을 사용할 때 일반적으로 응답할 수신 전화에 대한 회선 버튼을 누릅니다. 회선과 상관없이 가장 먼저 걸려온 전화를 받으려면 전화 받기를 누릅니다.

### 전화기의 모든 통화 보기

가장 오래된 것부터 최신 것 순으로, 연대순으로 정렬된 모든 전화 회선의 모든 활성 통화 목록을 볼 수 있습니다.

모든 통화 목록은 회선이 여러 개이거나 다른 사용자와 회선을 공유하는 경우 유용합니다. 목록은 모 든 통화를 한꺼번에 표시합니다.

또한 기본 회선의 활성 통화를 표시할 수 있으며, 이는 모든 통화를 한 화면에 표시하려는 경우 유용 합니다.

활성 헌트 그룹 호출이 있는 경우 모든 호출 목록에는 헌트 그룹, 그 뒤에 헌트 그룹 이름이나 번호 또 는 둘 모두가 표시됩니다. 이러한 향상은 헌트 그룹 통화를 식별하는 데 도움이 됩니다.

관리자가 헌트 그룹 이름을 구성하는 경우 헌트 그룹 이름과 번호가 모든 통화 목록에 모두 표시됩니 다. 그렇지 않으면 헌트 그룹 번호만 표시됩니다.

프로시저

기본 회선에 대해 모든 통화 또는 세션 버튼을 누릅니다.

## 중요 통화 보기

오래된 통화부터 최근 통화 순으로 모든 경고 통화 목록을 볼 수 있습니다. 알림 통화는 사용자가 중 요하다고 생각하는 전화 번호입니다. 사용자는 이 번호에서 걸려온 전화를 수신하거나 이 번호로 전 화를 걸 때 알림을 받기를 원합니다.

알림 통화를 누릅니다.

### 회선 필터로 회선 선택 시 통화 알림 표시

누군가가 높은 우선 순위 전화 번호 또는 회선으로 전화를 걸 때 알림을 받도록 전화기를 구성할 수 있습니다. 예를 들어, 최고 중역의 전화 번호 또는 고객 지원 회선입니다. 이 도구는 여러 전화 회선으 로 작업하고 많은 양의 통화를 처리할 경우 유용합니다.

관리자가 전화기를 구성한 방식에 따라, 하루 중 특정 시간에 회선 필터를 사용할 수 있도록 할 수도 있습니다.

회선 필터 생성

프로시저

- 단계 **1** 애플리케이션 을 누릅니다.
- 단계 **2** 설정 > 통화 알림 > 새 필터 추가를 선택합니다.

최대 사용자 정의 필터 수는 20개입니다. 사용자 정의 필터가 이미 최대 한도에 도달한 경우 기존 필 터를 삭제한 후 이 절차를 계속 수행합니다.

- 단계 **3** 선택을 눌러 텍스트를 편집할 수 있습니다.
- 단계 **4** 새 필터의 기본 이름을 사용하거나 새 이름을 입력합니다.
- 단계 **5** 새 필터에 추가할 회선을 선택합니다.

목록에 사용 가능한 모든 회선이 표시됩니다. 사용하려는 회선이 목록에 없을 경우 관리자에게 문의 하십시오.

- 단계 **6** 적용을 클릭합니다.
- 단계 **7** 필터를 보려면 뒤로를 누릅니다.

회선 필터 사용

프로시저

단계 **1** 애플리케이션 을 누릅니다. 단계 **2** 설정 > 통화 알림을 선택합니다.

통화

단계 **3** 적용할 필터를 강조 표시하고 선택을 누릅니다.

### 회선 필터 변경

제어하는 회선 필터를 변경할 수 있습니다. 관리자가 모든 통화 필터 및 일별 일정 필터를 제어합니 다.

프로시저

- 단계 **1** 애플리케이션 을 누릅니다.
- 단계 **2** 설정 > 통화 알림을 선택합니다.
- 단계 **3** 필터를 강조 표시하고 편집을 눌러 기존 필터를 변경합니다.

의 공유 회선

단일 전화 번호를 한 사람 이상의 동료와 공유할 수 있습니다. 예를 들어, 관리 보조자로서 자신이 지 원하는 개인의 통화를 심사하는 업무를 담당할 수 있습니다.

전화 번호를 공유하면 그 회선은 다른 회선과 똑같이 사용할 수 있습니다. 공유 회선에 대해 다음과 같은 특수한 특성에 유의하십시오.

- 공유 전화 번호는 번호를 공유하는 모든 전화기에 나타납니다.
- 동료가 전화를 받으면 자신의 전화기에 공유 회선 버튼과 세션 버튼이 빨간색으로 표시됩니다.
- 통화를 보류 상태로 전환하면 자신의 회선 버튼은 녹색이 되고 세션 버튼은 녹색으로 깜박입니 다. 하지만 동료의 회선 버튼은 빨간색이 되고 세션 버튼은 빨간색으로 깜박입니다.

#### 공유 회선의 통화에 사용자 추가

자신 또는 동료가 공유 회선에 걸려온 전화에 참가할 수 있습니다. 관리자가 사용자의 전화기에서 해 당 기능을 활성화해야 합니다.

공유 회선의 통화에 자신을 추가하려고 하지만 추가할 수 없다는 메시지가 표시되면 다시 시도하십 시오.

회선을 공유하는 사용자가 프라이버시를 설정한 경우 해당 사용자의 회선 설정을 볼 수 없으며 이 통 화에 자신을 추가할 수 없습니다.

프로시저

단계 **1** 공유 회선에 대해 회선 버튼을 누르거나 회선을 선택하고 참여를 누릅니다.

공유 회선의 전화에 자신을 추가하려면 통화를 눌러야 합니다.

단계 **2** (선택 사항) 확인 메시지가 나타나면 예를 눌러 통화에 자신을 추가합니다.

#### 공유 회선의 통화에 참가하기 전 알림 수신

통화에 참여할 때 전화기에서 알림이 발생하도록 설정할 수 있습니다. 기본적으로 경고 프롬프트는 해제되어 있습니다.

프로시저

단계 **1** 애플리케이션 을 누릅니다.

단계 **2** 설정 > 참여 경고를 선택합니다.

단계 **3** 켜기를 클릭하여 경고를 활성화합니다.

#### 공유 회선에서 프라이버시 활성화

프라이버시는 회선을 공유하는 다른 사람이 통화에 대한 정보를 보지 못하도록 설정합니다.

프라이버시는 전화기의 모든 공유 회선에 적용됩니다. 공유 회선이 여러 개 있고 프라이버시가 활성 화되어 있으면 다른 사람이 사용자의 어떤 공유 회선도 볼 수 없습니다.

회선을 공유하는 전화기에 프라이버시가 활성화되어 있는 경우에는 평소대로 공유 회선을 사용하여 전화를 걸고 받을 수 있습니다.

기능이 활성화되어 있으면 전화기 화면에 시각적 확인이 표시됩니다.

프로시저

단계 **1** 프라이버시를 눌러 이 기능을 활성화합니다. 단계 **2** 다시 한 번 프라이버시를 눌러 이 기능을 해제합니다.

# 모바일 장치 및 사무실 전화기

모바일 장치(휴대폰 또는 태블릿)가 있는 경우 모바일 장치를 사무실 전화기에 연결할 수 있습니다. 이 연결을 사용하여 모바일 장치 또는 사무실 전화기에서 전화 통화를 걸고 받을 수 있습니다.

Cisco IP 전화기 8851 및 8861에서 이 기능을 지원합니다.

두 개 이상의 Cisco IP 전화기 8800 시리즈 사무실 전화기를 페어링하지 마십시오.

**32**

통화

모바일 장치가 데스크폰에 연결되어 있는 경우 모바일 장치에서 데스크폰 연락처에 액세스하거나 사용할 수 없습니다. 데스크폰 연락처를 모바일 장치로 이동하거나 복사할 수 없습니다. 참고

## **Intelligent Proximity**를 사용하는 전화 통화

블루투스를 사용하면 모바일 장치(휴대폰 또는 태블릿)를 사무실 전화기에 페어링할 수 있습니다. 모 바일 장치를 페어링하고 연결하면 전화기에 모바일 회선(휴대폰 번호)인 추가 전화 회선이 표시됩니 다. 사무실 전화기에서 이 모바일 회선의 전화를 걸고 받을 수 있습니다. 사무실 전화기에서 모바일 회선을 사용하는 기능을 Intelligent Proximity라고 합니다.

### 모바일 장치를 사무실 전화기와 페어링

모바일 장치를 사무실 전화기에 페어링한 후, 장치가 범위 내에 있으면 전화기는 모바일 장치에 연결 됩니다. 장치가 범위를 벗어나면 모바일 장치 연결을 끊습니다.

블루투스 헤드셋과 모바일 장치를 모두 연결하면 블루투스 헤드셋을 사용하여 모바일 장치의 오디 오에 응답할 수 없습니다.

모바일 장치와 전화기가 연결되면, 모바일 연락처 및 통화 기록을 사무실 전화기에 저장할 수 있습니 다.

시작하기 전에

모바일 장치에 블루투스가 켜져 있고 검색 가능한지 확인하십시오. 도움말이 필요하면 모바일 장치 와 함께 포함된 설명서를 확인하십시오.

프로시저

단계 **1** 사무실 전화기에서 애플리케이션 을 누릅니다.

단계 **2** 블루투스 > 블루투스 장치 추가를 선택합니다.

단계 **3** 사용 가능한 장치 목록에서 페어링할 모바일 장치를 선택합니다.

단계 **4** 모바일 장치에서 패스키를 확인합니다.

단계 **5** 사무실 전화기에서 패스키를 확인합니다.

단계 **6** (선택 사항) 모바일 장치 연락처와 통화 기록을 사무실 전화기에서 사용할 수 있도록 선택합니다.

관련 항목

[블루투스와](P881_BK_C3A802A0_00_cisco-ip-phone-8800-user_guide_chapter1.pdf#nameddest=unique_133) 사용자의 전화기 Cisco IP 전화기 8800 [시리즈](P881_BK_C3A802A0_00_cisco-ip-phone-8800-user_guide_chapter1.pdf#nameddest=unique_3)

연결된 모바일 장치 전환

Cisco IP 전화기 범위에 두 개 이상의 페어링된 모바일 장치가 있는 경우 연결할 모바일 장치를 선택 할 수 있습니다.

프로시저

단계 **1** 애플리케이션 을 누릅니다.

단계 **2** 블루투스를 선택합니다.

단계 **3** 사용 가능한 장치 목록에서 모바일 장치를 선택합니다.

모바일 장치 삭제

블루투스를 사용하여 모바일 장치가 자동으로 연결되지 않도록 모바일 장치를 삭제할 수 있습니다.

프로시저

- 단계 **1** 애플리케이션 을 누릅니다.
- 단계 **2** 블루투스를 선택합니다.
- 단계 **3** 사용 가능한 장치 목록에서 모바일 장치를 선택합니다.
- 단계 **4** 삭제를 선택합니다.

페어링된 블루투스 장치 보기

페어링된 모바일 장치가 페어링된 장치 목록에 표시됩니다. 이 장치를 사무실 전화기에서 페어링 해 제할 때까지 이 장치는 목록에 계속 나타납니다.

프로시저

단계 **1** 애플리케이션 을 누릅니다.

단계 **2** 블루투스를 선택합니다.

#### 휴대폰용 **Intelligent Proximity**

통화

사무실 전화기와 모바일 연락처 및 통화 기록을 공유하고 휴대폰과 사무실 전화기 간에 통화를 이동 할 수 있습니다. 또한 사무실 전화기에서 모바일 장치의 신호 세기 및 배터리 잔량을 볼 수 있습니다.

#### 수신 모바일 통화 처리

시작하기 전에

휴대폰이 데스크폰에 페어링되었습니다.

프로시저

휴대폰에서 전화 벨이 울릴 때 사무실 전화기에서 다음 작업 중 하나를 수행합니다.

- 전화를 받으려면 전화 받기를 누릅니다.
- 통화를 거부하고 음성 메일로 보내려면 거부를 누릅니다.
- 벨소리가 울리지 않게 하고 통화를 거부하려면 무시를 누릅니다.

모바일 전화 걸기

시작하기 전에

휴대폰이 데스크폰에 페어링되었습니다.

프로시저

단계 **1** 사무실 전화기에서 모바일 회선을 선택합니다.

단계 **2** 전화 번호를 입력합니다.

단계 **3** 전화 걸기를 누릅니다.

사무실 전화기와 모바일 장치 간 통화 이동

사무실 전화기를 사용하여 활성 통화를 모바일 장치로 또는 모바일 장치에서 이동할 수 있습니다.

시작하기 전에 휴대폰이 데스크폰에 페어링되었습니다.

프로시저

오디오 이동을 눌러 통화를 사무실 전화기에서 모바일 장치로 이동하거나 반대 방향으로 이동합니 다.

모바일 장치 볼륨 조절

전화기 및 모바일 장치의 볼륨 제어가 동기화되었습니다. 활성 통화가 있을 때만 동기화가 발생합니 다.

시작하기 전에 휴대폰이 데스크폰에 페어링되었습니다.

프로시저

다음 옵션 중 하나를 수행합니다.

- 사무실 전화기의 볼륨 을 누릅니다. **+**을 눌러 볼륨을 높이거나 **-**을 눌러 볼륨을 낮춥니 다.
- 모바일 장치의 볼륨 버튼을 누릅니다.

사무실 전화기에서 모바일 연락처 보기

사무실 전화기를 사용하여 휴대폰의 연락처 목록을 봅니다. 이는 휴대폰에 액세스하지 않고 연락처 를 볼 수 있는 편리한 방법입니다.

시작하기 전에

모바일 장치를 사무실 전화기와 함께 사용하려면 블루투스를 사용하여 두 전화기를 페어링합니다. 모바일 연락처를 공유하는 옵션을 선택합니다.

프로시저

단계 **1** 연락처 를 누릅니다.

단계 **2** 목록에서 해당 휴대폰을 선택합니다.

사무실 전화기에 모바일 장치의 연락처 저장

모바일 장치의 연락처 목록을 사무실 전화기에 저장할 수 있습니다. 이 모바일 연락처 목록은 모바일 장치 연결을 끊거나 페어링을 해제하는 경우에도 사무실 전화기에 그대로 남아 있습니다.

시작하기 전에

휴대폰이 데스크폰에 페어링되었습니다.

다계1 연락처<sup>0</sup>를 누릅니다.

단계 **2** 휴대폰을 선택합니다.

모바일 장치 연락처 목록의 연락처 삭제

사무실 전화기에서 모바일 연락처 목록을 제거할 수 있습니다. 모바일 전화기의 연락처 목록은 원래 그대로 유지됩니다.

시작하기 전에

휴대폰이 데스크폰에 페어링되었습니다.

프로시저

단계 **1** 연락처 를 누릅니다.

단계 **2** 디렉터리 목록에서 자신의 휴대폰을 선택합니다.

단계 **3** 삭제를 선택합니다.

사무실 전화기에서 모바일 통화 기록 보기

휴대폰에서 걸었거나 받은 최근 통화를 사무실 전화기에서 볼 수 있습니다.

시작하기 전에

사무실 전화기에서 모바일 통화 기록을 보려면 블루투스를 사용하여 휴대폰을 사무실 전화기와 페 어링하십시오. 사무실 전화기와 모바일 통화 기록을 공유하는 옵션을 선택합니다.

프로시저

사무실 전화기에서 전화 걸기를 누릅니다.

### 태블릿용 **Intelligent Proximity**

태블릿이 있는 경우 블루투스를 사용하여 태블릿을 사무실 전화기에 페어링할 수 있습니다. 페어링 한 후 태블릿의 전화기 앱에서 재생되는 오디오를 사무실 전화기에서 재생할 수 있습니다. 휴대폰으 로 할 수 있는 만큼 태블릿에서는 많은 통화 기능을 사용하지 못할 수 있습니다.

사무실 전화기는 Android 및 iOS 태블릿에서 연결을 지원합니다.

오디오를 태블릿에서 사무실 전화기로 이동

시작하기 전에

태블릿이 사무실 전화기에 페어링되었고 태블릿에서 전화를 수신합니다.

프로시저

단계 **1** 태블릿에서 블루투스를 사용하도록 오디오 경로를 설정합니다.

단계 **2** 헤드셋, 핸드셋 또는 스피커폰을 사용하여 전화기의 오디오를 듣습니다.

오디오를 사무실 전화기에서 태블릿으로 이동

시작하기 전에

태블릿이 사무실 전화기에 페어링되었고 사무실 전화기에서 오디오를 포함한 태블릿의 통화를 하고 있는 중입니다.

프로시저

다음 작업 중 하나를 수행합니다.

- 핸드셋을 내려 놓습니다.
- 릴리스를 누릅니다.
- 사무실 전화기에서 다른 전화를 받습니다.

# 모바일 연결을 사용하는 전화 통화

휴대폰을 사용하여 사무실 전화 번호와 연결된 통화를 처리할 수 있습니다. 이 서비스를 모바일 연결 이라고 합니다.

셀프 서비스 포털에서 휴대폰을 추가 전화기로 사무실 전화와 연결합니다. 휴대폰으로 전송되는 통 화를 제어할 수 있습니다.

추가 전화기를 활성화할 때:

- 사무실 전화기와 추가 전화기가 동시에 통화를 수신합니다.
- 사무실 전화기로 전화를 받으면 추가 전화기의 벨소리가 중지되고 연결이 끊기며 부재 중 전화 메시지가 표시됩니다.
- 추가 전화기에서 전화를 받으면 그 밖의 추가 전화기와 사무실 전화기의 벨소리가 중지되고 연 결이 끊어집니다. 부재 중 통화 메시지는 다른 추가 전화기에 표시됩니다.

**38**

통화

• 추가 전화기에서 전화를 받고 회선을 공유하는 사무실 전화기로 통화를 전환할 수 있습니다. 그 렇게 할 경우 동일한 회선을 공유하는 사무실 전화기에 원격 사용 중 메시지가 표시됩니다.

관련 항목

셀프 [서비스](P881_BK_C3A802A0_00_cisco-ip-phone-8800-user_guide_chapter1.pdf#nameddest=unique_120) 포털

휴대폰 연결 사용

프로시저

단계 **1** 이동성을 눌러 현재 원격 대상 상태(활성화됨 또는 비활성화됨)를 표시합니다.

단계 **2** 선택을 눌러 상태를 변경합니다.

통화를 사무실 전화기에서 휴대폰으로 이동

통화를 사무실 전화기에서 휴대폰으로 이동할 수 있습니다. 통화는 여전히 사무실 전화기의 회선에 연결되어 있으므로, 다른 통화에 해당 회선을 사용할 수 없습니다. 통화가 종료될 때까지 회선은 계 속 사용 중인 상태로 유지됩니다.

시작하기 전에

사무실 전화기의 모바일 연결을 활성화해야 합니다.

프로시저

단계 **1** 이동성을 누릅니다.

단계 **2** 선택을 눌러서 통화를 휴대폰으로 보냅니다.

단계 **3** 휴대폰에서 활성 통화를 받습니다.

#### 통화를 휴대폰에서 사무실 전화기로 이동

통화를 휴대폰에서 사무실 전화기로 이동할 수 있습니다. 통화는 여전히 휴대폰에 연결되어 있습니 다.

시작하기 전에

사무실 전화기의 모바일 연결을 활성화해야 합니다.

프로시저

단계 **1** 휴대폰에서 전화를 끊어 휴대폰 연결을 끊습니다(해당 통화의 연결은 끊지 않음).

단계 **2** 5~10초 이내에 사무실 전화기의 해당 회선을 눌러 사무실 전화기에서 통화를 재시작합니다. 단계 **3** 5~10초 이내에 전화회의 전화기에서 전화 받기를 눌러 사무실 전화기에서 통화를 재시작합니다.

통화

통화를 휴대폰에서 사무실 전화기로 호전환

통화를 휴대폰에서 사무실 전화기로 호전환할 수 있습니다.

시작하기 전에 사무실 전화기의 모바일 연결을 활성화해야 합니다. 관리자로부터 액세스 코드를 받습니다.

프로시저

단계 **1** 휴대폰에서 전환 기능에 대한 액세스 코드를 입력합니다.

단계 **2** 휴대폰에서 전화를 끊어 휴대폰 연결을 끊습니다(해당 통화의 연결은 끊지 않음).

단계 **3** 10초 내에 사무실 전화기에서 전화 받기를 누르고 사무실 전화기로 통화를 시작합니다.

# 음성 메일

전화기에서 직접 음성 메시지에 액세스할 수 있습니다. 관리자가 음성 메일 계정을 설정하고 전화기 를 설정한 이후에야 음성 메일 시스템에 액세스할 수 있습니다.

전화기의 메시지 버튼은 음성 메일 시스템에 대한 단축 다이얼 역할을 합니다.

전화기의 메시지 소프트키는 음성 메일 시스템에 대한 단축 다이얼 역할을 합니다.

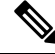

전화회의 전화기가 회의실에 사용되는 공유 전화기인 경우 메시지 소프트키가 표시되지 않을 수 있 습니다. 참고

자리에 없을 때는 음성 메일 시스템에 전화하여 음성 메일에 액세스할 수 있습니다. 관리자가 음성 메일 시스템의 외부 전화번호를 제공할 수 있습니다.

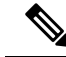

음성 메일은 전화기의 일부가 아니기 때문에 이 문서에 있는 음성 메일 정보는 제한적입니다. 음성 메일은 회사에서 구매한 서버 및 펌웨어에 딸린 별도의 구성 요소입니다. 음성 메일 설정 및 사용에 대한 자세한 내용은 [https://www.cisco.com/c/en/us/support/unified-communications/unity-connection/](https://www.cisco.com/c/en/us/support/unified-communications/unity-connection/products-user-guide-list.html) [products-user-guide-list.html](https://www.cisco.com/c/en/us/support/unified-communications/unity-connection/products-user-guide-list.html)의 *Cisco Unity Connection* 전화기 인터페이스 사용 설명서를 참조하십시 오. 참고

## 음성 메일 메시지 표시

새 음성 메일 메시지가 있는지 알아보려면 다음 신호 중 하나를 찾아보십시오.

- 핸드셋의 조명 줄이 빨간색입니다.
- 부재 중 전화 및 음성 메일 메시지 수가 화면에 표시됩니다. 99개 이상의 새 메시지가 있는 경우 더하기(+) 부호가 표시됩니다.

또한 전화 회선을 사용할 때 핸드셋, 헤드셋 또는 스피커폰에서 재생되는 Stutter 신호음을 들을 수 있 습니다. 이 Stutter 신호음은 회선마다 다릅니다. 음성 메시지가 있는 회선을 사용할 때만 이 신호음이 들립니다.

관련 항목

셀프 [서비스](P881_BK_C3A802A0_00_cisco-ip-phone-8800-user_guide_chapter1.pdf#nameddest=unique_120) 포털

### 음성 메일 메시지에 액세스

현재 음성 메일 메시지를 확인하거나 이전 메시지를 다시 들을 수 있습니다.

시작하기 전에

각 음성 메일 시스템은 서로 다르므로 관리자나 IT 부서에 문의하여 회사에서 어떤 시스템을 사용하 는지 확인하십시오. 이 섹션에서 Cisco Unity Connection에 관해 설명하는 이유는 대부분의 Cisco 고객 이 이 제품을 음성 메일 시스템에 사용하기 때문입니다. 그러나 회사에서는 다른 제품을 사용할 수도 있습니다.

프로시저

- 단계 **1** 둘 이상의 회선이 있는 경우 해당 회선 키를 누릅니다.
- 단계 **2** 메시지 를 누릅니다.
- 단계 **3** 메시지를 누릅니다.
- 단계 **4** 음성 안내를 따르십시오.

# **Visual Voicemail**

Visual Voicemail은 오디오 음성 메일의 대체 옵션이며, 음성 메일 시스템에 따라 사용이 가능합니다. 오디오 프롬프트에 응답하는 대신 전화기 화면을 사용하여 메시지를 처리하게 되며, 메시지 목록을 보고 메시지를 재생할 수 있습니다. 또한 메시지를 작성, 회신, 전달 및 삭제할 수 있습니다.

음성 메일 시스템에 따라, 음성 사서함을 선택하여 오디오 음성 메일에 액세스할 수 있습니다. 종종 오디오 프롬프트로 메시지를 처리하지만 시각적 프롬프트를 기본값으로 설정한 경우 이 기능을 사 용합니다.

자세한 내용은 *Visual Voicemail for Unity Connection* 빠른 시작 설명서([http://www.cisco.com/c/en/us/](http://www.cisco.com/c/en/us/support/unified-communications/unity-connection/products-user-guide-list.html) [support/unified-communications/unity-connection/products-user-guide-list.html\)](http://www.cisco.com/c/en/us/support/unified-communications/unity-connection/products-user-guide-list.html)를 참조하십시오.

#### 오디오 음성 메일에 액세스

관리자가 전화기를 설정한 방식에 따라, 메시지 목록을 보지 않고 음성 메일을 검색할 수 있습니다. 이 옵션은 음성 메일 메시지 목록을 선호하지만, 종종 시각적 프롬프트 없이 메시지에 액세스할 경우 유용합니다.

프로시저

단계 **1** 화면에서 오디오 소프트키를 누릅니다.

단계 **2** 메시지가 표시되면 음성 메일 자격 증명을 입력합니다.

## 통화를 음성메일로 호전환

관리자 또는 동료의 음성 메일로 직접 통화를 호전환할 수 있습니다. 발신자가 메시지를 남기고 사무 실에 있는 사람을 방해하지 않는 편리한 방법입니다.

시작하기 전에

관리자는 내선 번호 앞에 \* 접두사를 붙이면 음성 메일로 직접 착신 전환되도록 전화 시스템을 설정 해야 합니다.

동료의 내선 번호를 알고 있어야 합니다.

프로시저

단계 **1** 호전환 을 누릅니다. 단계 **2** \*를 입력한 후 내선 번호를 입력합니다.

단계 **3** 호전환 을 누릅니다.

**42**

통화

번역에 관하여

Cisco는 일부 지역에서 본 콘텐츠의 현지 언어 번역을 제공할 수 있습니다. 이러한 번역은 정보 제 공의 목적으로만 제공되며, 불일치가 있는 경우 본 콘텐츠의 영어 버전이 우선합니다.